## TeamViewer Installation

1. In your web browser do a search for TeamViewer, generally the top search result is the one you want, click on it.

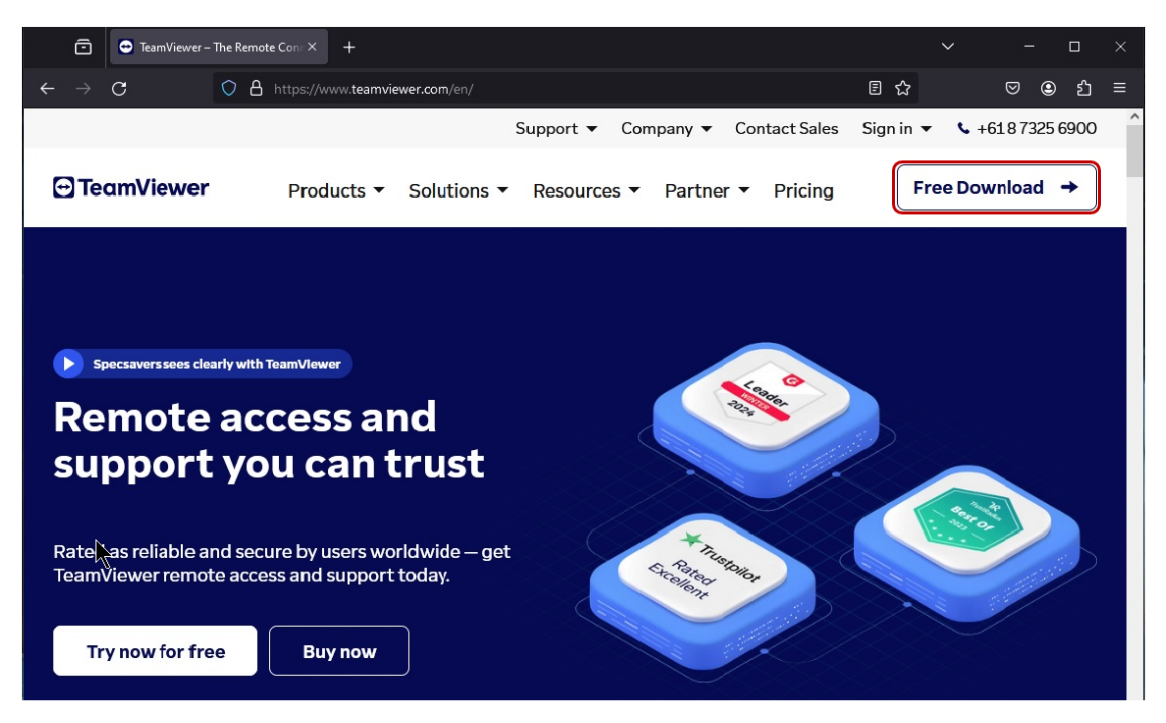

2. When the page displays click on Free Download (*Red Border*)

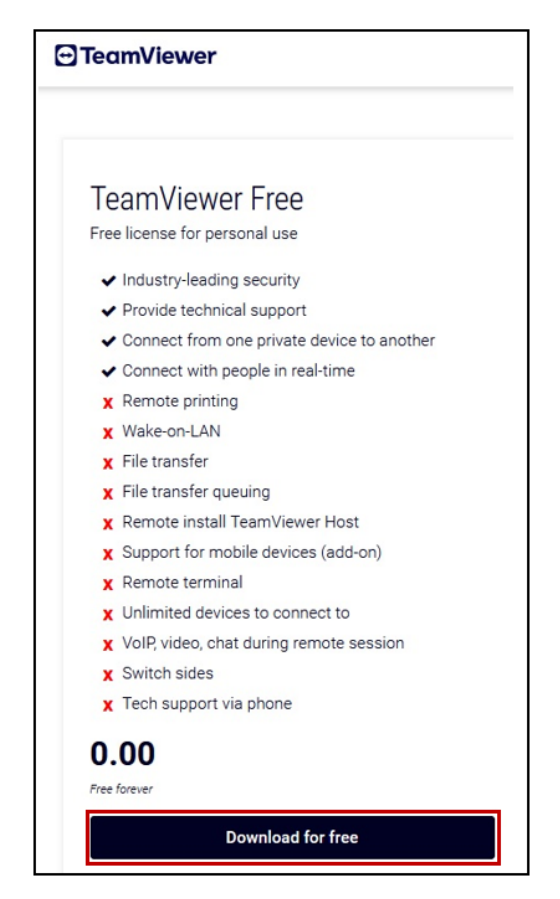

3. At the next window click on the Free Account Download for Free (*Red Border*)

## TeamViewer Installation

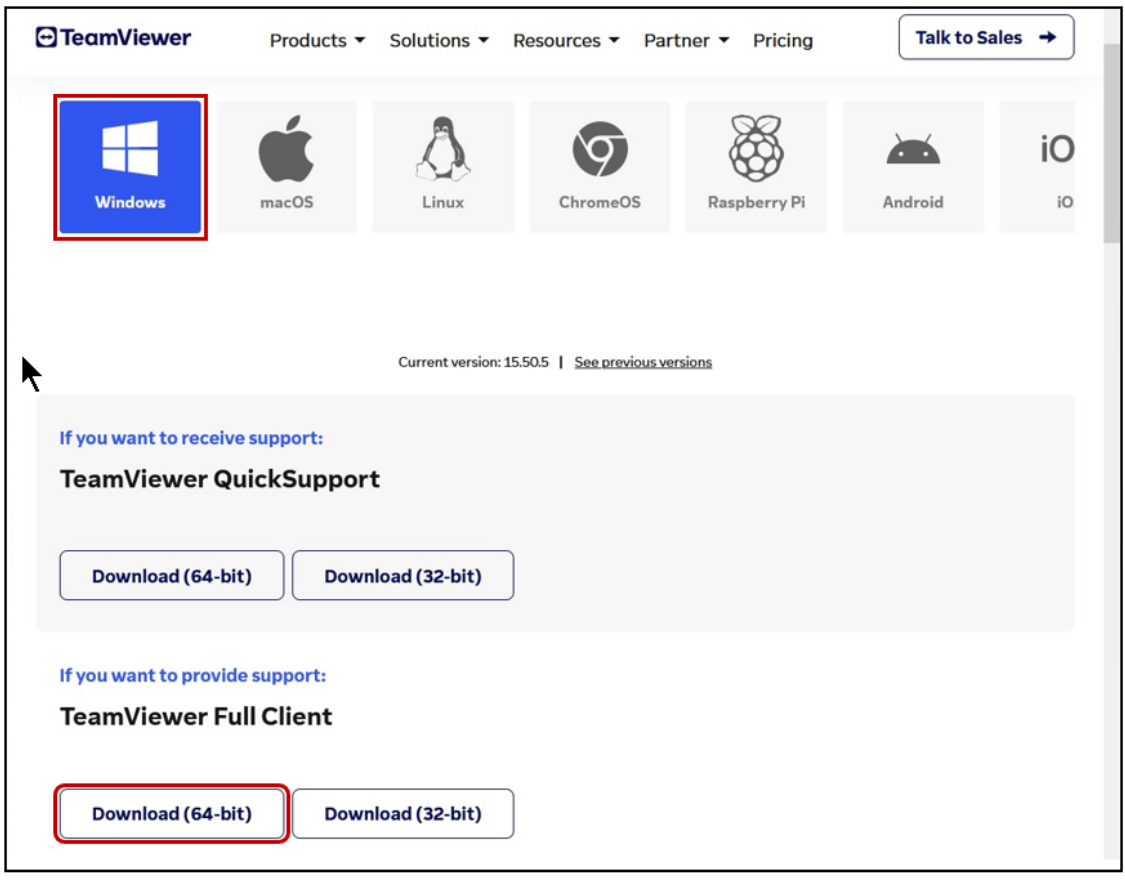

- 4. At the next window make sure the Windows icon is highlighted then click on Download (*64 – bit*) version (*Red Border*).
- 5. Once the program has been downloaded, go to your downloads folder and run the file named TeamViwer\_setup\_x64.exe, follow all prompts until you get the next window appearing on your screen.

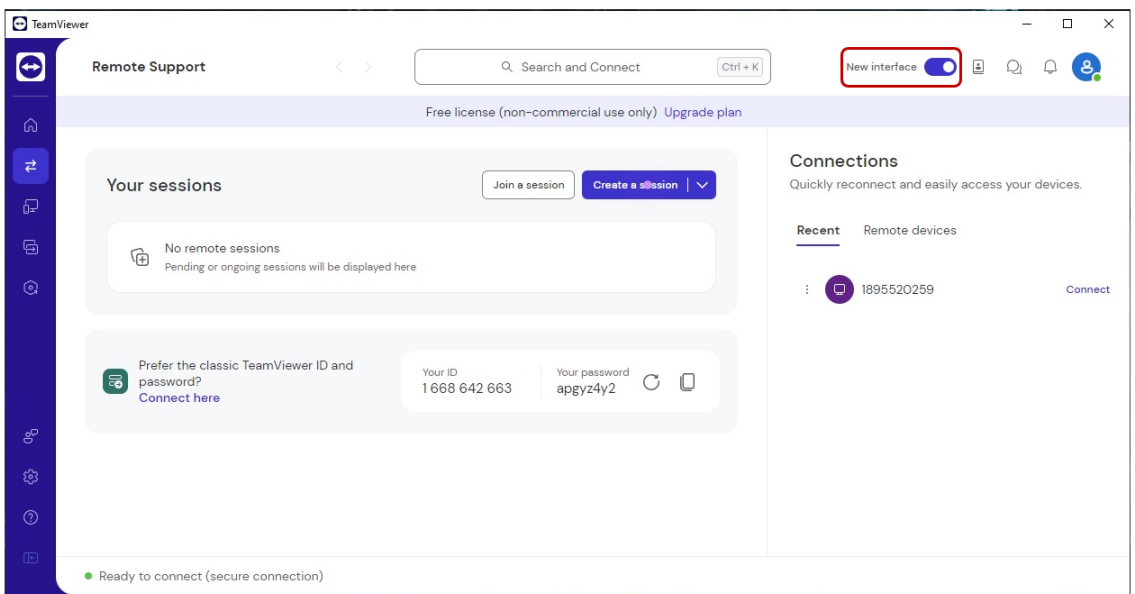

## TeamViewer Installation

6. Click on the slider button (*Red Border*) at the next window click the Restart button (Red Border) this will restart TeamViewer into original viewer.

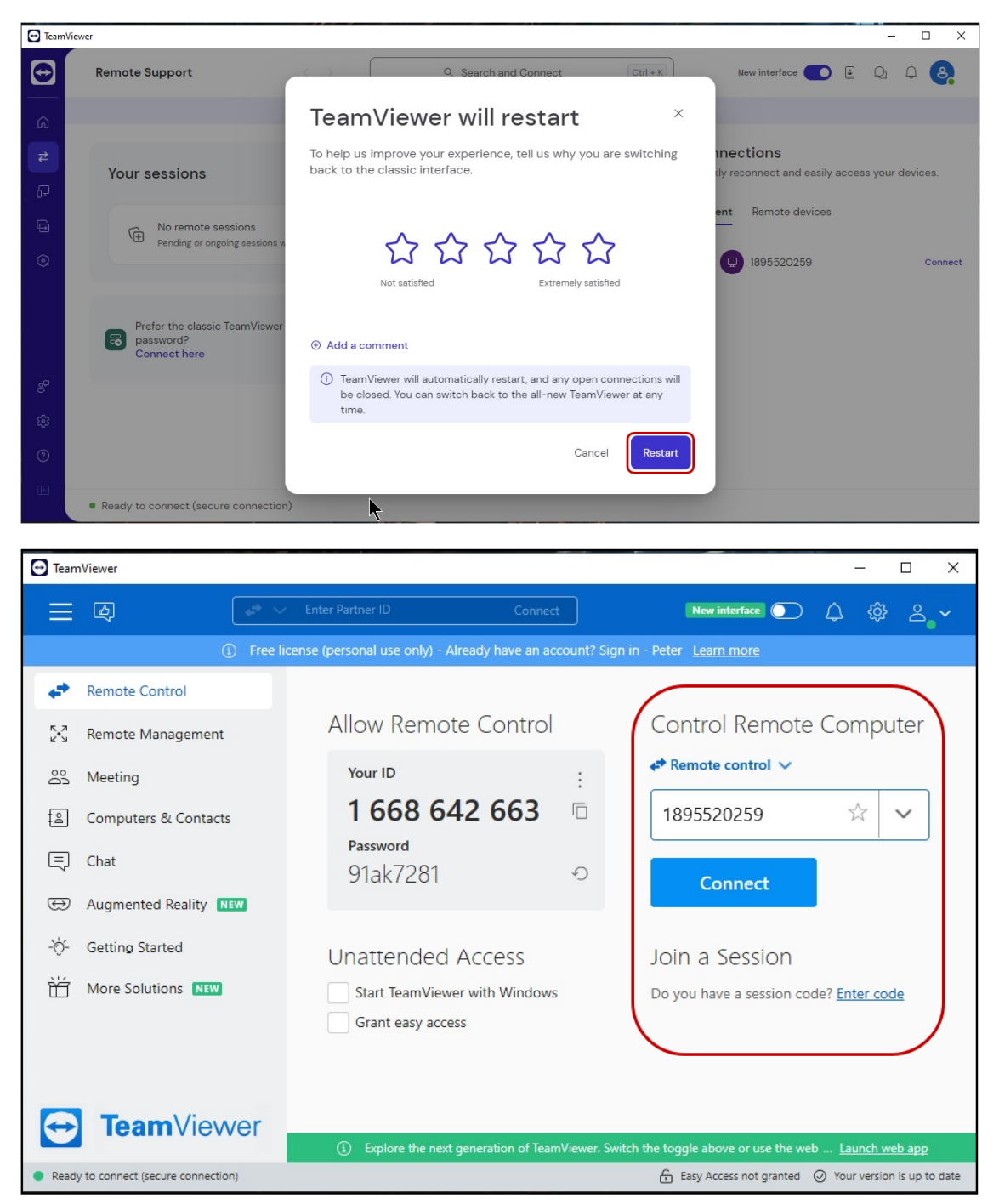

- 7. When ready enter the ID Number (*Red Border*) of the computer you wish to access and then click connect when the password field appears enter the password where you will see the desktop or screen of the remote computer.
- 8. **NOTE**: The ID and Password will be given to you by personnel of the computer you wish to connect to.